### **REPORTS TRAINING**

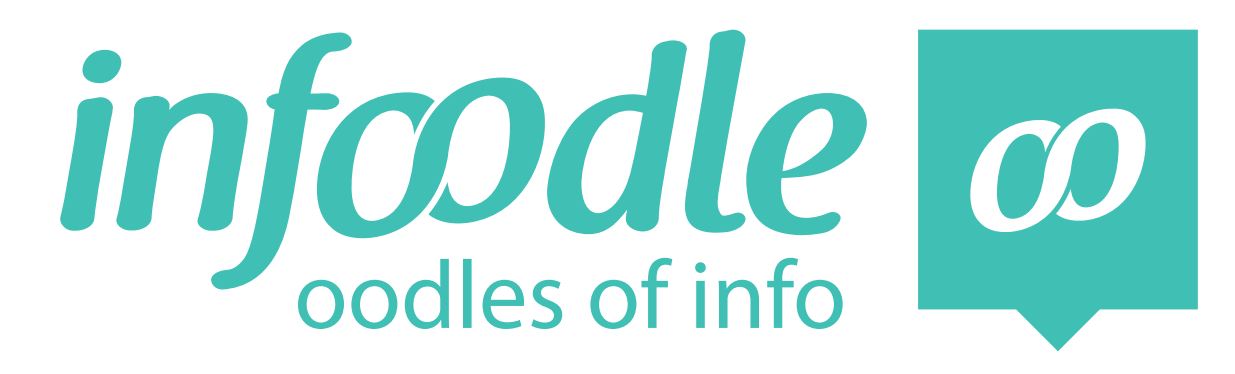

# **TRAINERS MANUAL**

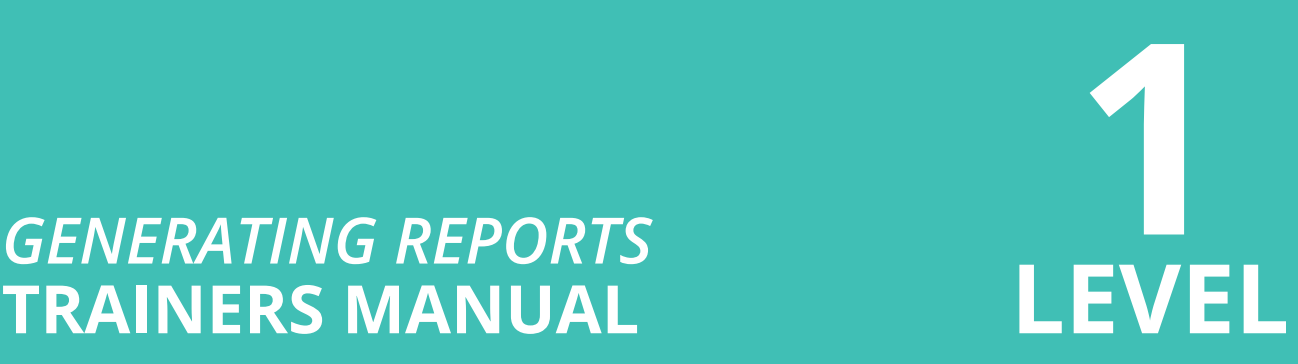

*www.infoodle.com Phone: (+64) 579 3085 Email: sales@infoodle.com*

**STORE MANAGE CONNECT TRACK**

## **LEVEL 1** infoodle reports training

### **Trainer Notes**

Before the training session starts make sure that each attender (trainee) has been set a role that allows them access to reports (done by the Infoodle administrator) and has a login.

#### *Think about how you will conduct the training session:*

- Where will you carry out the training session?
- Will you demonstrate using a projector/overhead screen?
- Will each student work from their own laptop or sit at a desktop computer?
- Does everyone have access to the internet/WiFi?
- Will you need a microphone?
- How many people do you think you can train at one time?
- Make sure you have enough trainee hand-outs printed.
- What do you want them to learn?
- Ensure each person has been given permission in their Role to do what you want to train them on. (This will be set by the Infoodle administrator).

#### *This manual covers the following topics:*

- **Create reports**
	- Select different Criteria
	- Select by one per row
	- Group together per household
	- Select customised fields
	- Generate reports
- **View & Export reports**
	- Send to spreadsheets
	- Send to contact pages
	- Add to an existing group
	- Print lists
	- Print checkin form

Infoodle is a tool that not only has cool features but is used to equip you and your organisation to do the job you are required to do. That is to care, include and encourage everyone in your community.

In the church setting this means, infoodle is a tool to help equip the saints to fulfil their ministry and to build up the church. Ephesians 4:12

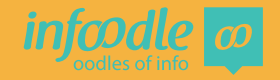

# $I$  **NFOODL REPORTS TRAINING**

The reports area is very customisable so many varied reports are able to be produced.

### **Create Reports**

To create a report first click on **Reports** in the Navigation bar.

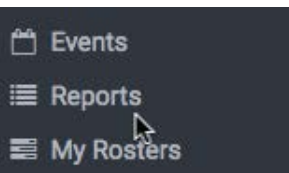

#### **Report areas**

Assets People People motes

#### **Special reports**

Attendance Attendance notes **Printed Directory** Text usage **Volunteer Hours Private Data** 

#### **Financial reports**

Show in finance area

#### Your reports

#### People

abc finance report males younger than 83 married women no email Ongoing finance report Over 40s Pastor visitor Picnic group Tauranga test **Testing** weekly newsletter Youth report  $r$ finance

#### **Group reports**

People Invites to lunch Invites to lunchxx

**Global reports** 

**Assets** 

**Report areas.** Depending on your package you may only have People listed here.

Most of your reports will be on people. Select people to move to the next screen to select the report criteria.

**Special reports.** These are some pre set reports. By clicking one of these you will be taken to the next screen to produce these reports. *Training in this area is covered in groups training level 2 - attendance.*

**Financial reports.** You can do financial reporting if you have access to the Finance Package.

**Your reports.** Once you have selected a report criteria you can save that criteria. Next time you want to generate this report you can select it from this area. This will only be available to you.

**Group Reports.** You can save a criteria and make it available only to certain groups.

**Global reports.** As above, you can save report criteria, but make it available to others.

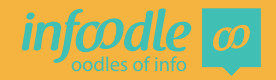

#### **Create Criteria**

Click on **add criteria** to select the filter you wish to use. This identifies the people you want to see in your reports.

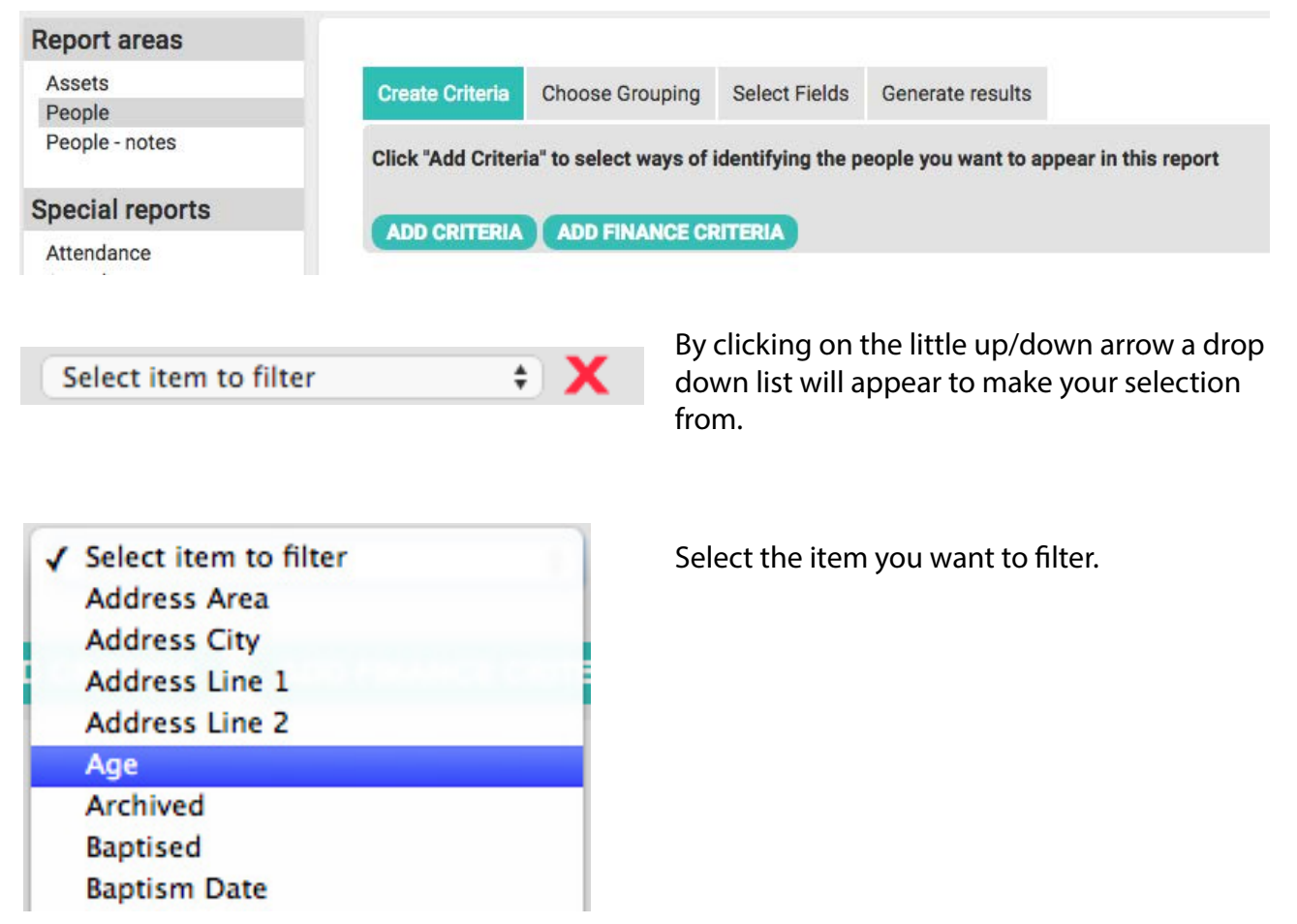

Keep working along the line and choose how you want to filter.

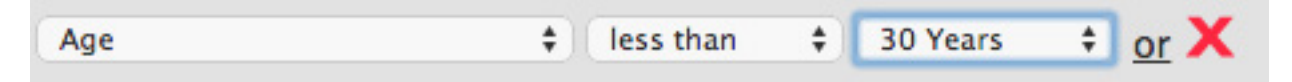

Then click on **add criteria** again to select the next type of filter

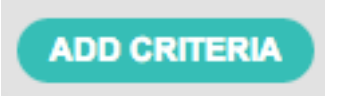

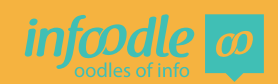

For this training session we have chosen a scenario that we are wanting to start up a new young mens life group. We need to find the men aged between 19 and 29 and not already in a life group.

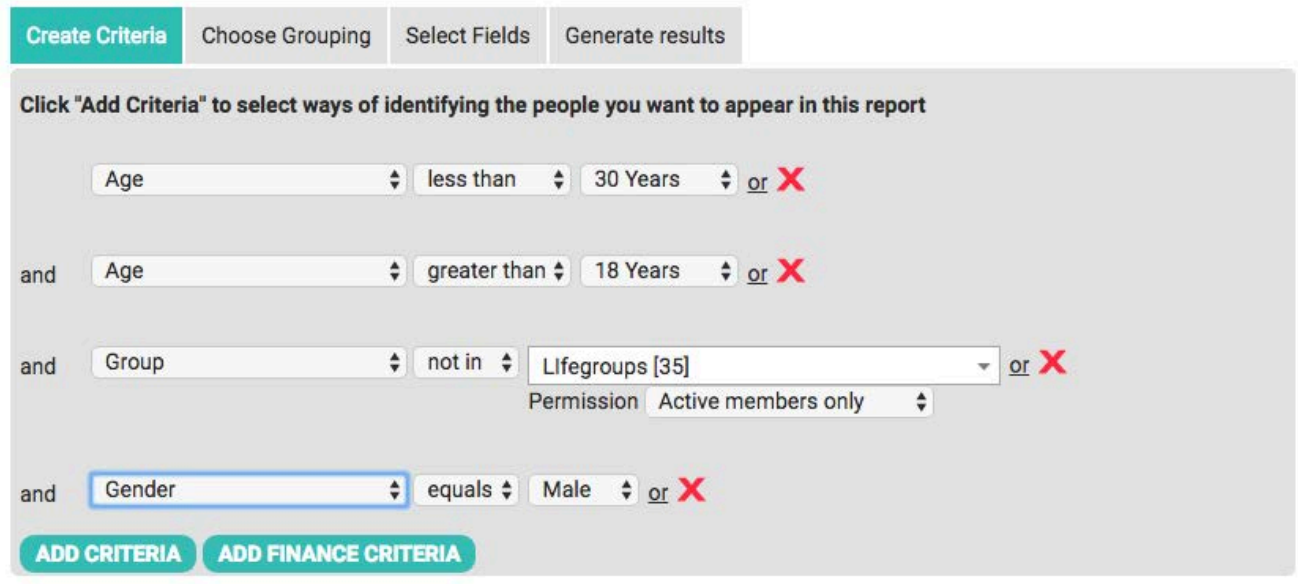

Once you have selected all the criteria move to next tab.

#### **Choose Grouping**

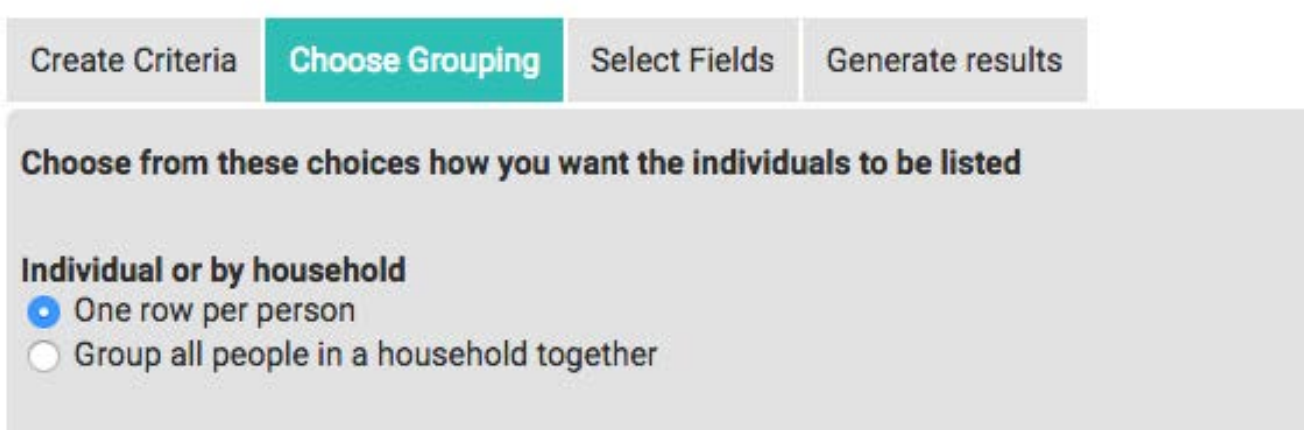

For this scenario we want to show each individual that matches the criteria selected so we select here one row per person.

We will look later at when you will use, **Group all in a household together.**

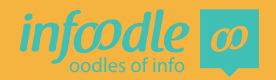

#### **Select Fields**

The default list has standard fields ticked: Name, Address, Phone numbers, email, Gender, Birthdate.

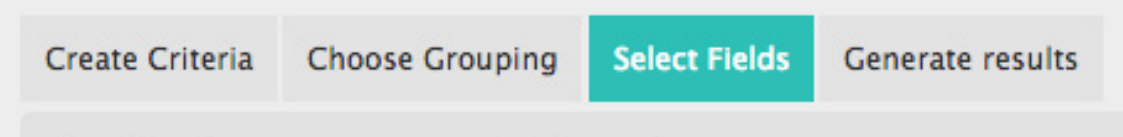

If you wish to select different custom fields (These have been made available through the custom fields administration area) then choose customise your list.

As per this example there are many customisations available. Simply tick what you would like.

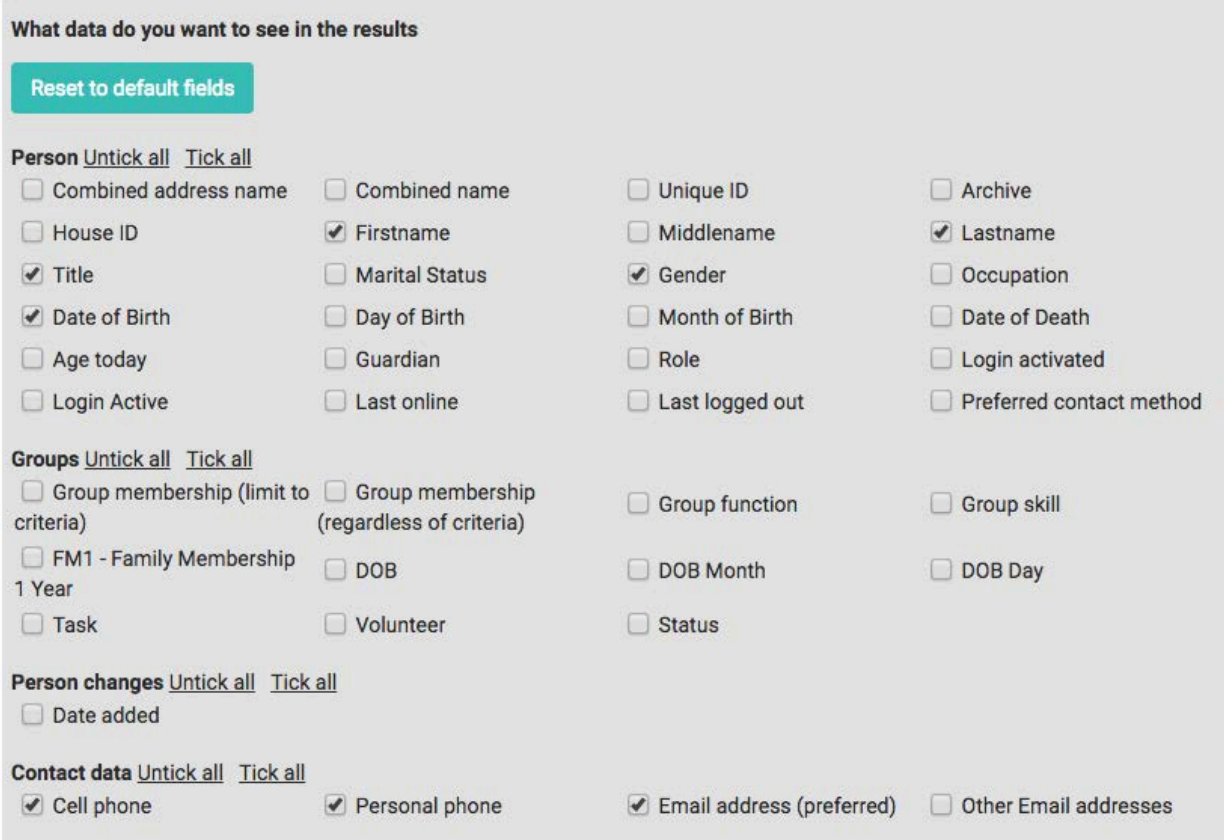

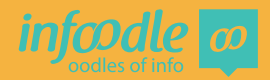

#### **Generate Results**

If you want to save this criteria for another time you can do so here. Type the name you wish to use in the Criteria name box. Then who do you want to give access to use this criteria; only yourself, a group - then enter the group name, or to everyone. Click **save**.

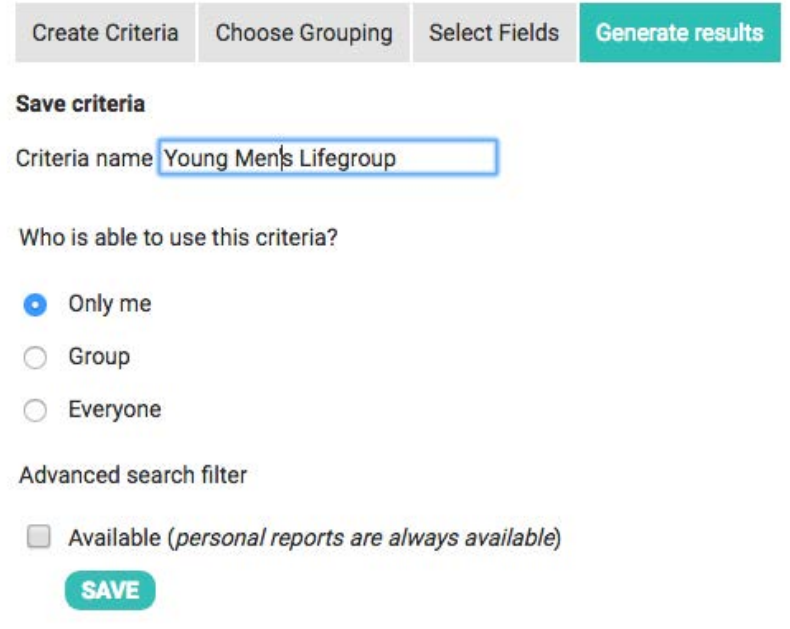

### Your reports

People abc. All database finance report married women **Newsletter** Newsletter 2 no email Ongoing finance report Over 40s Pastor visitor Picnic group Tauranga test **Testing** weekly newsletter

Young Men's Lifegroup

The report will the appear on the left hand side under **Your Reports.**

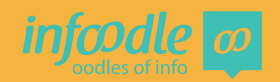

#### **Download Options**

You can download the data as an excel spreadsheet or .CSV file by clicking Download and then view and print from there. Alternatively you can download the data into a check in form.

#### **Download options**

**Download** Excel spreadsheet file (xls) **Download** Plain text file (csv) **Download** Check in form (pdf)

#### **Print Check in form**

You can print off a form that enables you to check in a group i.e. a sunday school class. Choose group as you filter then the name of the group (Sunday school class).

Then go to the Generate results tab and click on Download beside check in form (pdf).

The pdf will be downloaded onto your computer. You can then open it and print it off in the normal way.

It will look a little like this:

#### Sign in and Out Sheet Date: Group:

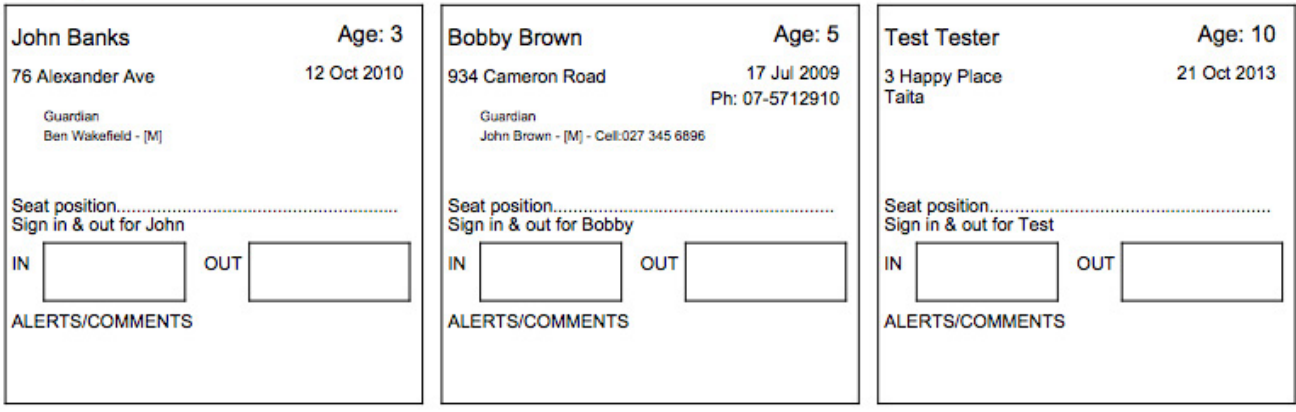

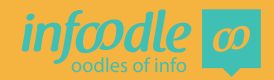

#### **Further Processing Options**

#### **Send to Contact**

You can also send the list to the contact page and then send an email, text, letter or create labels. Click on **Go** next to **go to infoodle contact page to email them etc**.

Go to infoodle contact page to email them etc.

Go

You may be asked if you want to save this criteria, if you have not already done so. If you do NOT want to save this criteria click **No.**

If you do then click **Yes** and follow the steps above under Generate results.

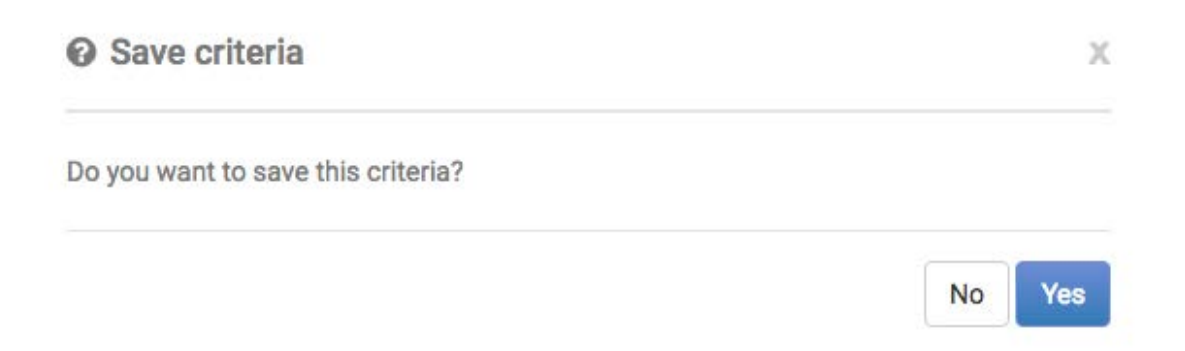

You will now be on the contact page.

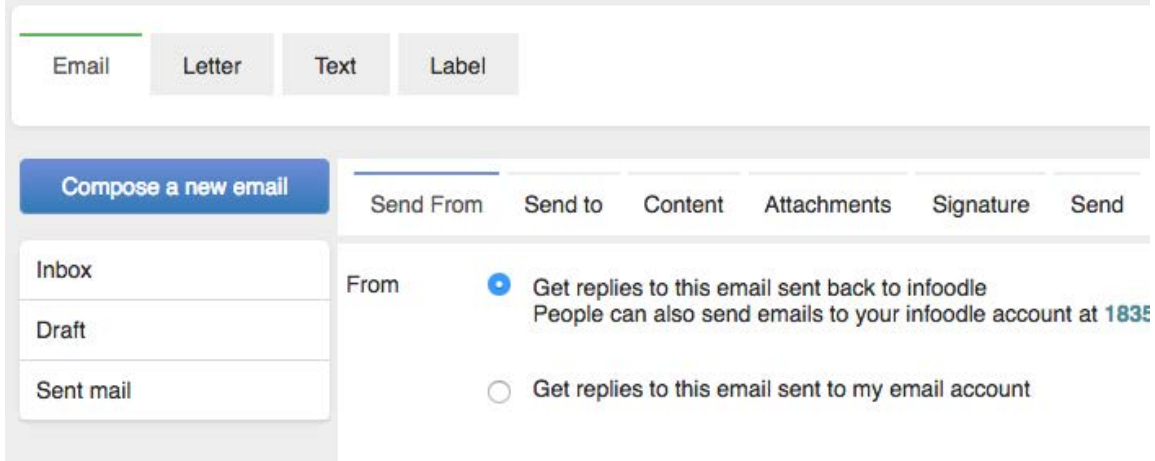

To see how to send emails go to the **Contact Training.**

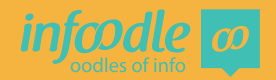

#### **Add to an existing group**

For our scenario we want to add them to an existing group. If you have not created the group you can save the criteria and then come back to it once you have created the group. Select **Add to an existing group.**

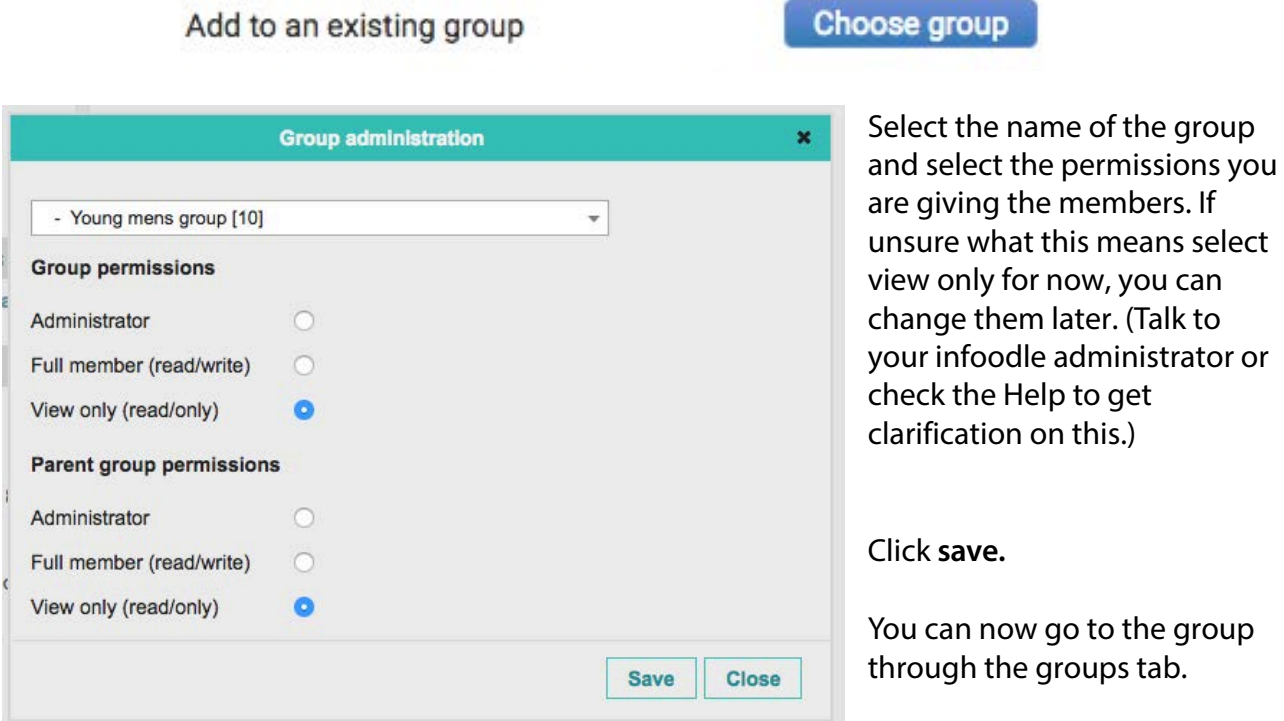

#### **Group all in a household together**

You may wish to send out a letter, one to each household. By NOT selecting any criteria you are selecting everyone in the data base. Then by selecting Group all people in a household together your report will list all the separate households.

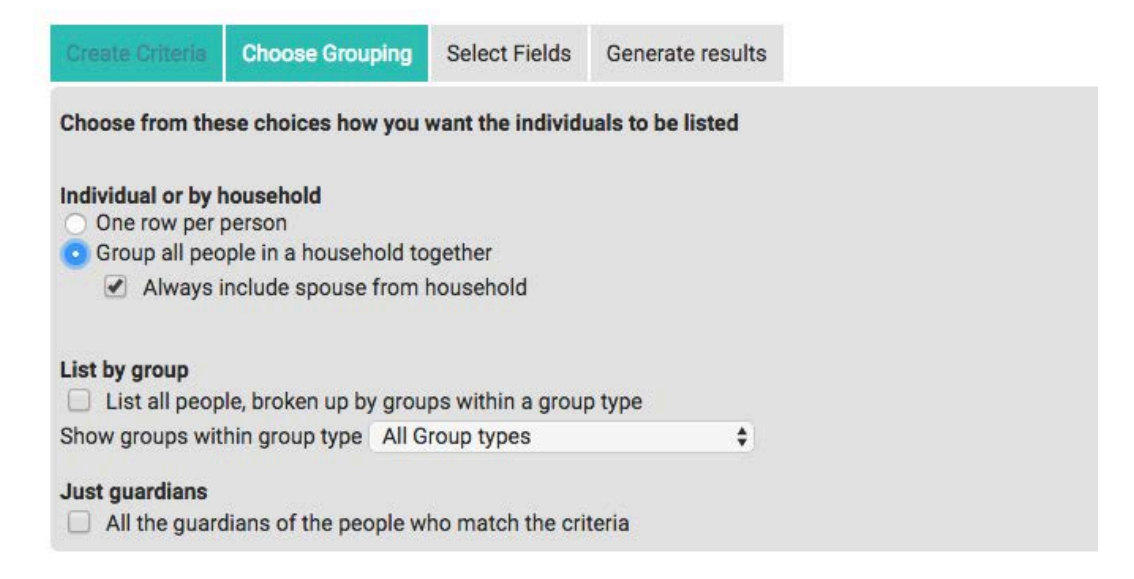

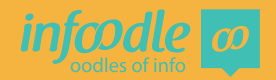

#### **Just guardians**

If you wanted to send a letter to the guardians (includes Parents and all who have been set as guardian) of the children's ministry, after selecting the criteria, for example: "Children's ministry" tick the **Just guardians** grouping and an email can be sent to just the children's guardians.

**Just quardians**  $\sqrt{\phantom{a}}$  All the quardians of the people who match the criteria

#### **Using and & or criteria**

When creating a report you can filter fields by using And & Or filters. For example, you are wanting to start a new group/work in a certain district and need to find out how many people who already regularly attend your activities live in that general area.

Start by selecting the group of regular attenders

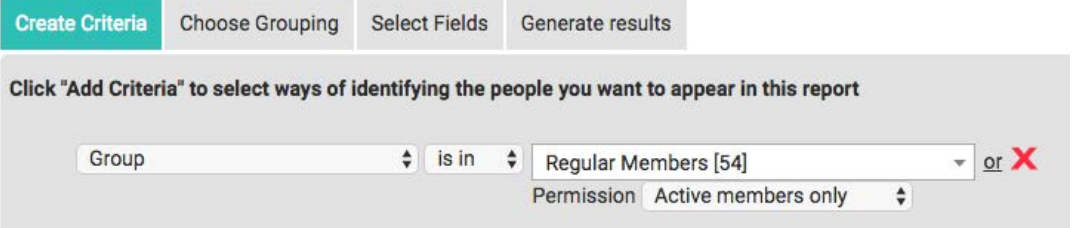

Then add the Criteria of "Area" by clicking on the **add criteria** button Then make your selections; Address Area - Equals - Te Puke

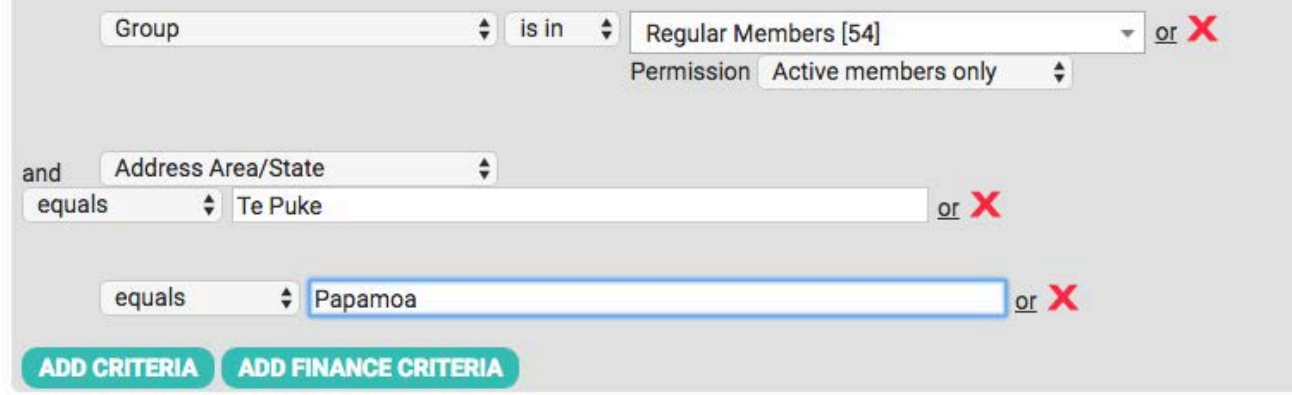

Then click on the **or**

And type in another address area. You can select as many as you like.

You can now continue to choose your grouping, select fields and generate results as above.

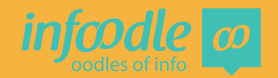

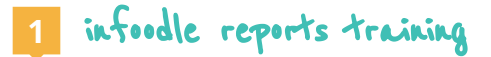

### **Congratulations you have now completed**

infoodle reports training **Level 1**

**Further training is available in the help system**

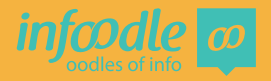

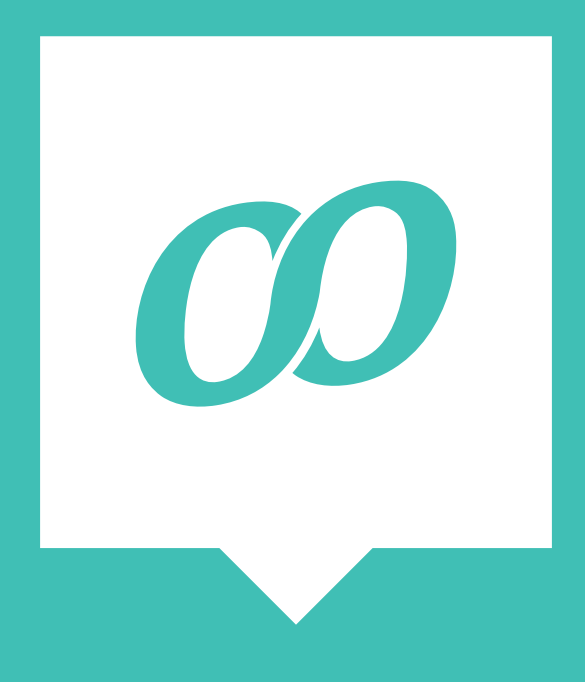

*www.infoodle.com Phone: (+64) 579 3085 Email: sales@infoodle.com* **STORE MANAGE CONNECT TRACK**

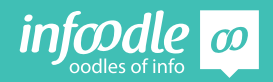

Reports Level 1V1.1